# **XTRA CONTROLLER PRO**

# **CONTENTS**

Click on a title in this table of contents to display the corresponding section

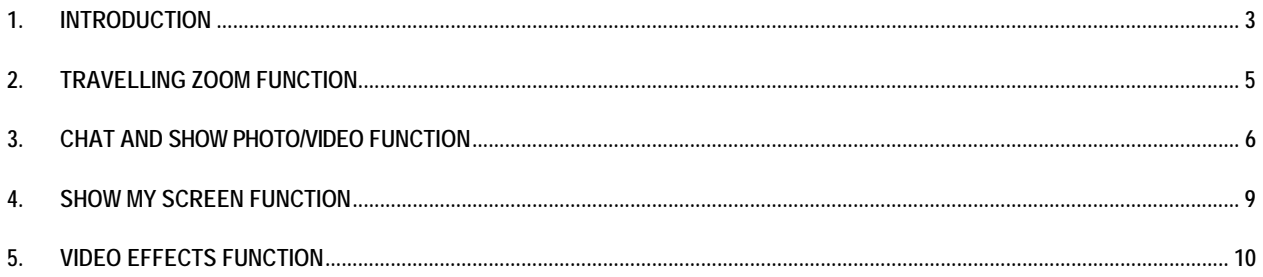

# <span id="page-2-0"></span>**1. INTRODUCTION**

Apart from standard functions for adjusting the microphone and image, found in most applications associated with a webcam, Xtra Controller Pro allows you to access additional innovative features such as the Hercules Travelling Zoom function, as well as the Show my screen and Chat and Show functions. This will allow you to use your video chat window in a totally new way: display your videos or photos one by one or in the form of a slide show directly in the main window, while keeping the display of the video chat in a corner of the window. You can also add a multitude of effects to your video, or display a part of your computer's screen in the chat window.

Once you've launched eCAFÉ Webcam Station or started a video chat session in MSN Messenger, Skype, Yahoo Messenger or another application using your webcam, the Xtra Controller Pro application automatically opens in a window in the lower right part of your screen.

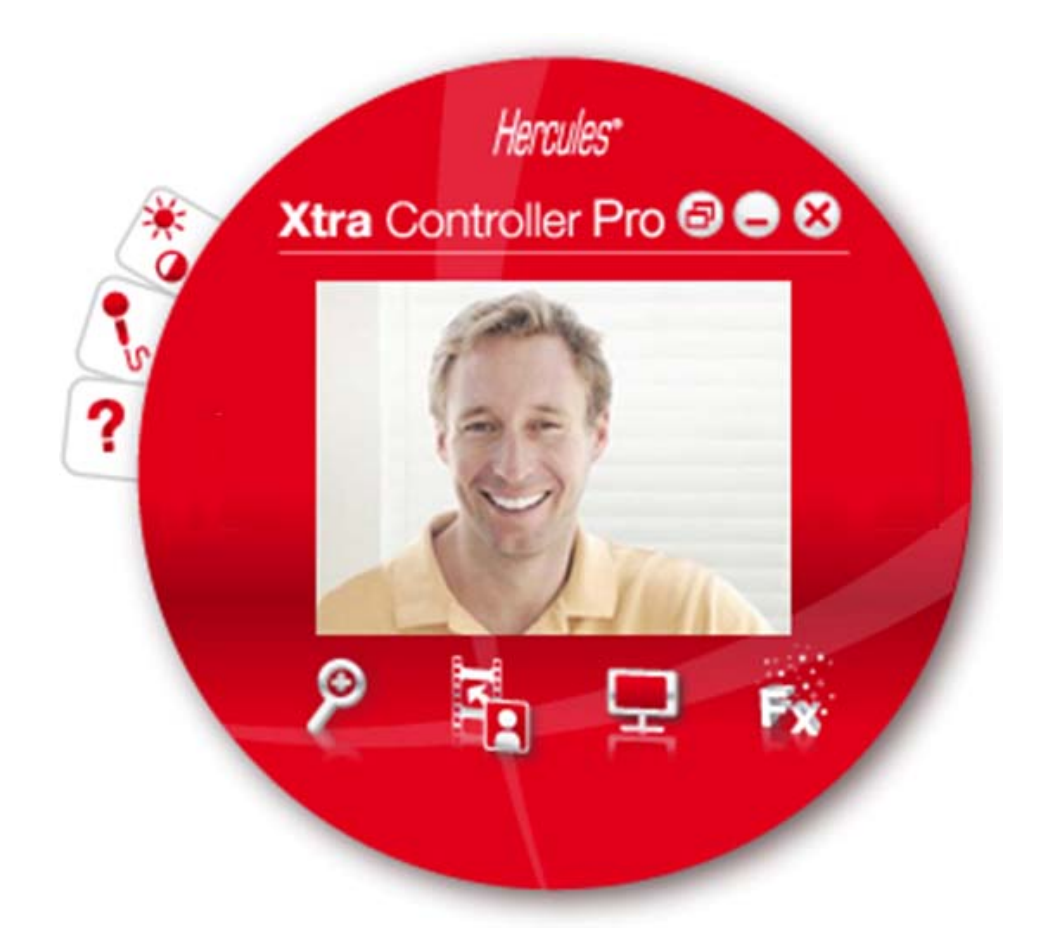

## *Adjusting your webcam's microphone in Xtra Controller Pro*

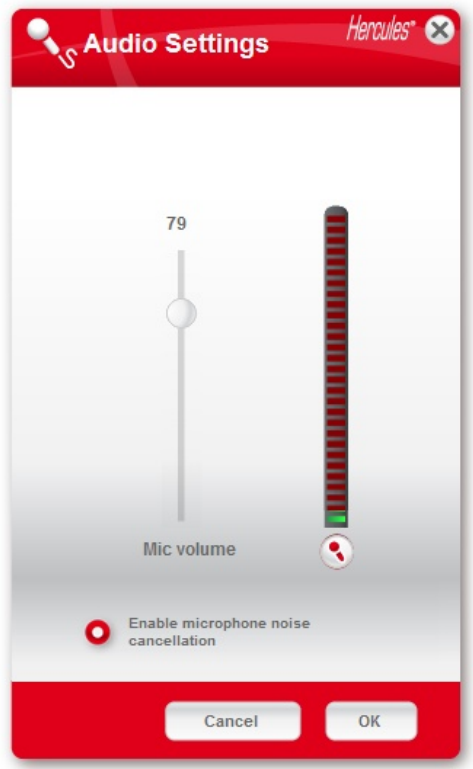

- In Xtra Controller Pro, click the sulton.

- Speak normally into the microphone while at the same time moving the microphone volume level slider until the gauge reaches the yellow zone without going into the red zone.

- You can click **Audio Settings** to open up the microphone's recording properties.

- The **Enable microphone noise cancellation** option is enabled by default. This option allows you to reduce surrounding noise and optimize transmission of your voice.

- Once you're done, click **OK**.

# *Adjusting your webcam's image in Xtra Controller Pro*

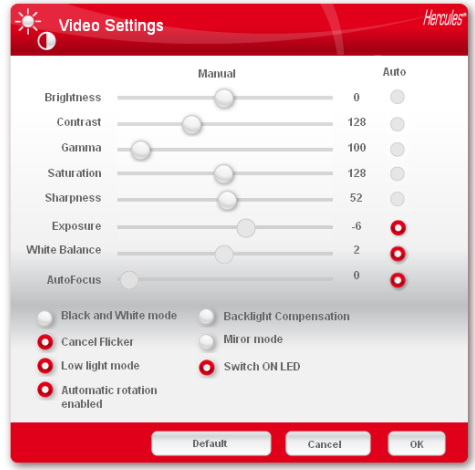

- In Xtra Controller Pro, click the **the button**.

- Adjust the different settings: brightness (if your image is too dark or too light, for example), hue… and see the difference in the viewing window.

- You can activate and deactivate the software feature that automatically rotates your picture according to your webcam's position.

- Click **Default** if you are not satisfied with your new settings and wish to return to the default settings.

- Once you're done, click **OK**.

<span id="page-4-0"></span>**To access the different Xtra Controller Pro functions, click the following buttons:** 

# **2. TRAVELLING ZOOM FUNCTION**

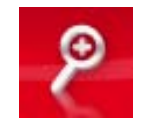

# **Zooming with Hercules eCAFÉTM webcam**

### *How to zoom*

In Xtra Controller Pro, **Automatic zoom** is enabled by default: the application will automatically detect your face and follow its movements. Have fun moving to the left, right, moving back and moving closer to the webcam. As long as you stay within the camera's field of vision and within a reasonable distance, Xtra Controller Pro displays your face in the center of the viewing window.

If you wish to switch to **manual zoom**, unselect the **Hercules Travelling Zoom** option: you can control the zoom level (from 1x to 3x) using the slider or the wheel on your mouse. If you move out of the camera's field of vision or if your face is not properly centered, click the zoom frame and move it to the right spot.

**Note:** The value 1x corresponds to the normal capture size, whereas the value 3x corresponds to an enlargement of the capture 3 times greater in size.

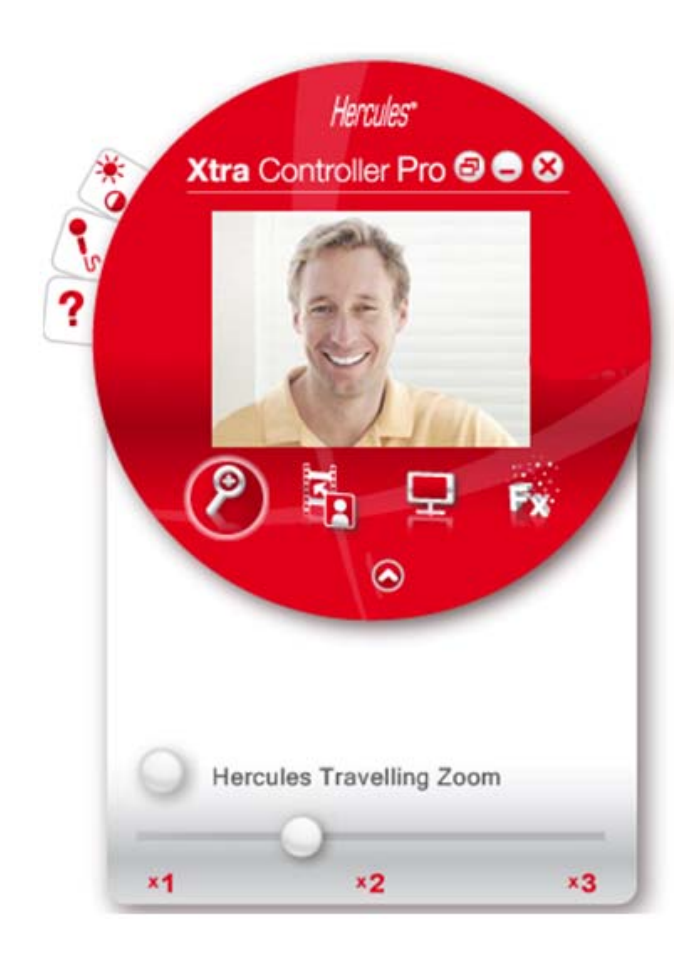

# <span id="page-5-0"></span>**3. CHAT AND SHOW PHOTO/VIDEO FUNCTION**

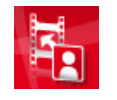

This function allows you to display the photos and videos of your choice in the video chat window.

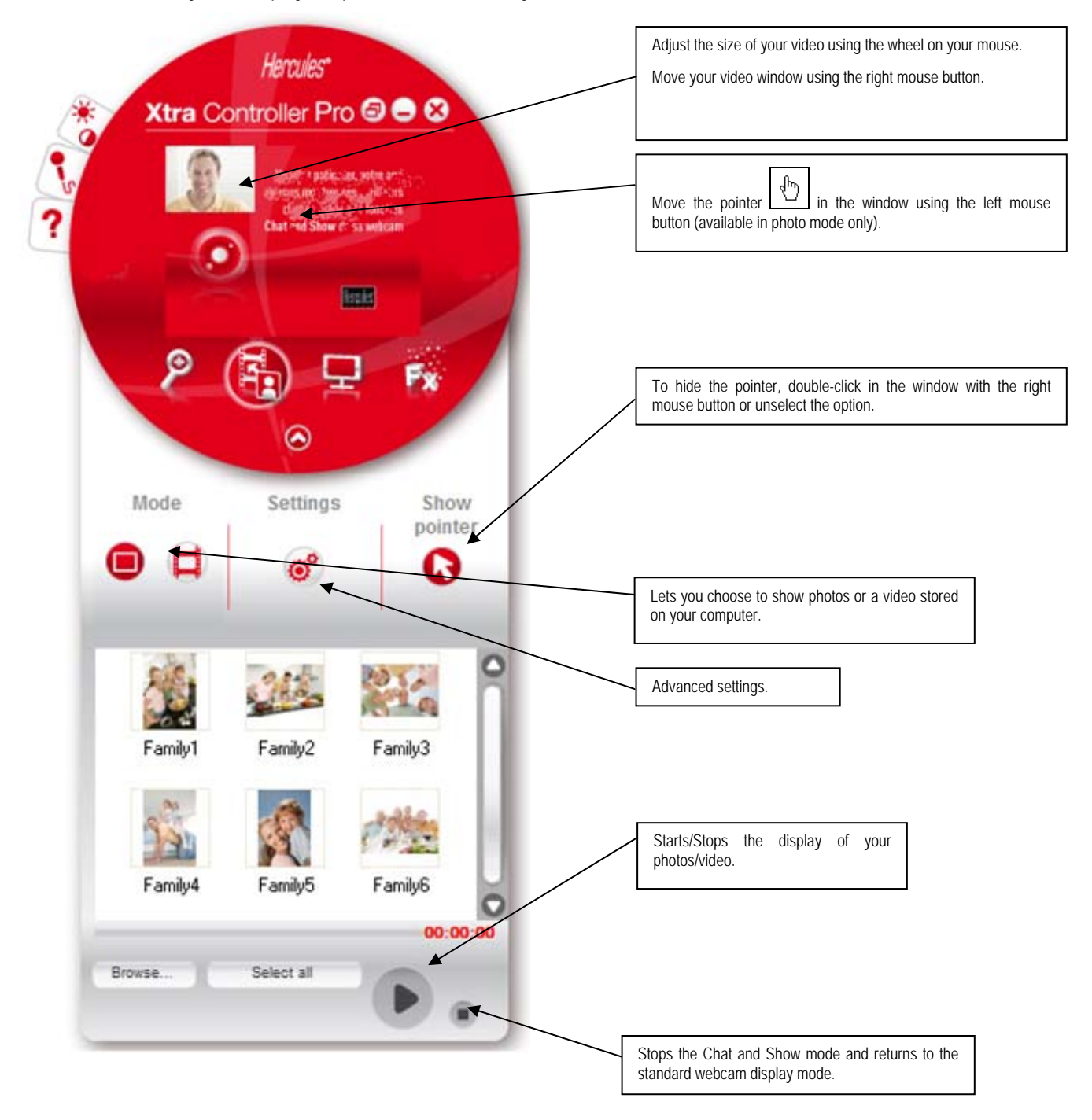

## **A) Photo / Slide Show mode**

Verify that display mode is stopped. To do so, click the **button** in the lower right part of the Xtra Controller Pro window.

 $\Phi$  Select photo mode by clicking the  $\blacksquare$  button.

d Select the photo(s) you wish to show to the person you're communicating with. If the image is located in another folder, use the **Browse…** button to access the folder containing your photos.

To select the images one by one, press and hold the "Ctrl" key on your keyboard while selecting your images with the left mouse button. You can also click **Select all** to select all of the images in the folder. If the images are located in another folder, use the **Browse…** button to access the folder.

**EXECUTE:** Next, start the display of your photos by clicking the button.

f You can move and enlarge your video in the picture. To do so, use the right button and wheel on your mouse.

g You can then select other photos.

 $\bullet$  To stop the display, click the  $\bullet$  or  $\bullet$  button.

# **B) Video mode**

Verify that display mode is stopped. To do so, click the **button** in the lower right part of the Xtra Controller Pro window.

 $\Phi$  Select video mode by clicking the  $\Box$  button.

d Select the video you wish to show to the person you're communicating with. If the video is located in another folder, use the **Browse…** button to access the folder.

**EXECUTE:** Next, start the display of your video by clicking the button.

 $\bullet$  To pause the display of the video, click the  $\bullet$  button.

**E** To stop the display of the video, click the button.

# **C) Pointer in the image (Only available in photo mode)**

Use the pointer to point out a detail of the image. This pointer  $\mathbb{W}$  will also be seen by the person you're communicating with.

To enable the pointer, select the "Display the pointer" option. A hand appears in the previewing window.

To move this hand in the window, use the left mouse button.

# **D) Adjusting the "Chat and Show" mode settings**

You can adjust certain settings for Chat and Show mode by clicking the button.

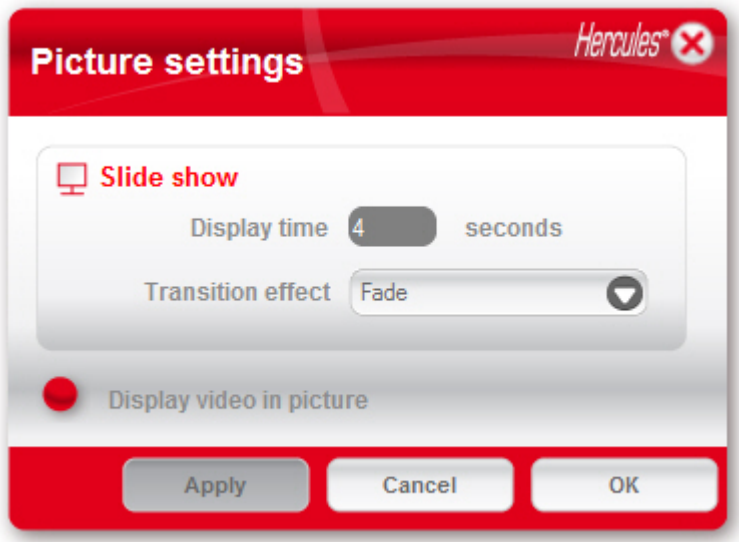

In this way, you can set:

- the transition effect in slide show mode,
- the display time for photos,
- whether or not video is displayed in the picture.

# <span id="page-8-0"></span>**4. SHOW MY SCREEN FUNCTION**

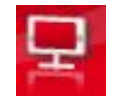

This function allows you to show part of your computer's screen in the chat window.

 $\Phi$  To access this mode, click the **button**. Hercules Controller Pro **O O C** ୭ Fx 320x240<br>pixels ٠

d Place the capture frame on the section of your screen you wish to show to the person you're communicating with.

**E** Next, enable display of this zone by clicking the button.

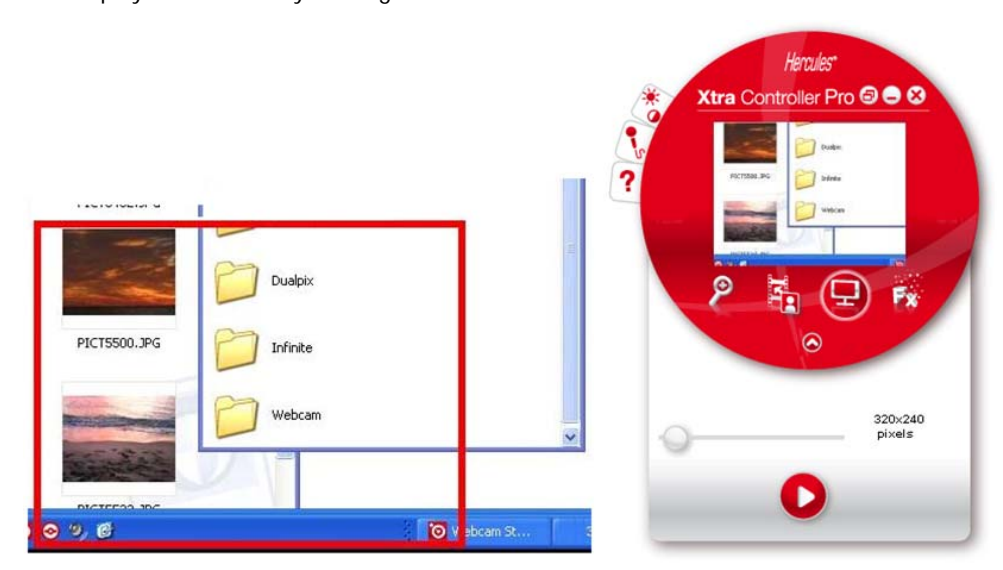

**Note:** You can change the size of the capture frame by moving the "Capture frame size" slider, by clicking on a border of the frame, or by using the wheel on your mouse.

 $\Phi$  To return to the normal display, click the  $\Phi$  button.

If your graphics card uses hardware acceleration, it is possible that you may be unable to display certain videos in the viewing window. If that is the case, please refer to your graphics card manufacturer's user manual to find out how to disable hardware acceleration.

# <span id="page-9-0"></span>**5. VIDEO EFFECTS FUNCTION**

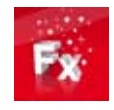

This function allows you to apply a multitude of effects to the video. To select an effect, highlight it in the list displayed.

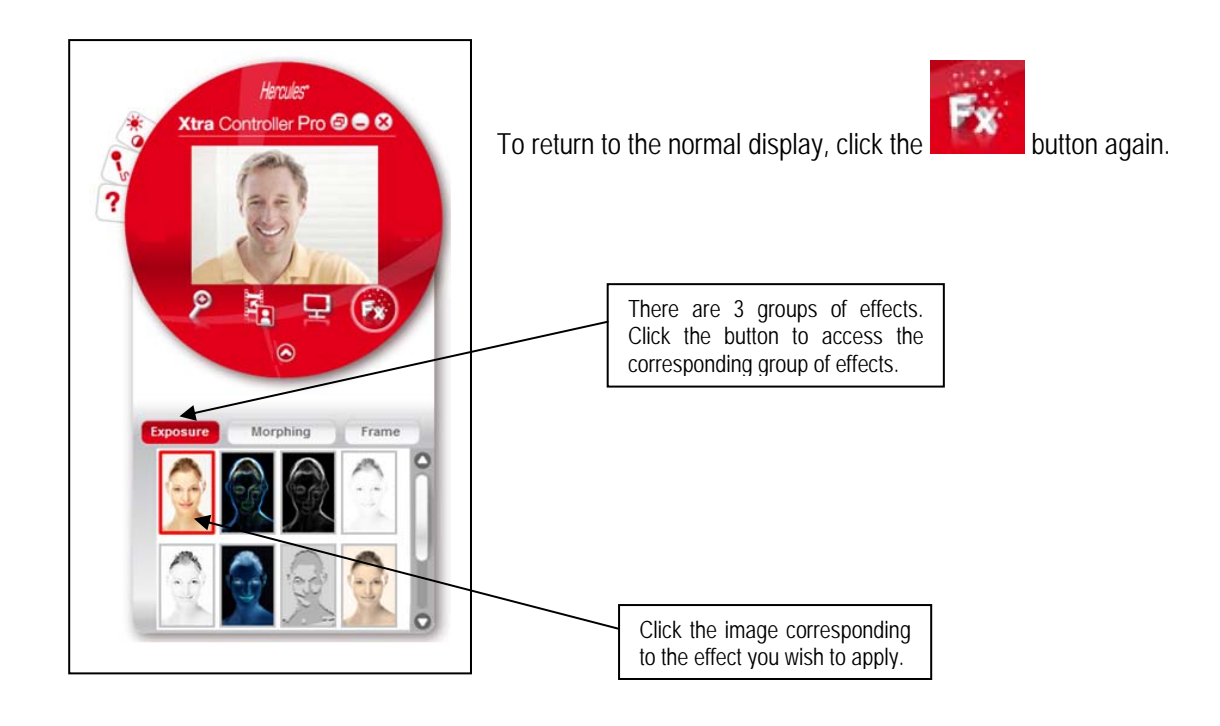

#### **Registered trademarks**

Hercules® and eCAFÉ™ are registered trademarks of Guillemot Corporation S.A. Microsoft®, Windows®, Windows Live®, Microsoft® Windows® 7, MSN®, Internet Explorer® and the Windows flag are trademarks or registered trademarks of Microsoft Corporation in the United States and/or in other countries. Wi-Fi is a registered trademark of the Wi-Fi Alliance. All other registered trademarks and brand names are hereby acknowledged and are the property of their respective owners. Illustrations not binding. Contents, designs and specifications are liable to change without prior notice and may vary according to countries.

#### *Copyright*

#### **© 2009 Guillemot Corporation S.A. All rights reserved.**

No part of this manual may be copied, summarised, issued, posted, stored in a search engine or translated in any language or computer language, for any purpose or by any means that may be, whether electronic, mechanical, magnetic, manual, by means of photocopies, recordings or others, without the express authorisation in writing of Guillemot Corporation S.A.

#### **End User License Agreement**

IMPORTANT: Please read the following End User License Agreement before using the eCAFÉ™ device. The term "Software" refers to all executable programs, managers, libraries, data files and to any documentation relating to the programs, as well as the complete operating system included in the eCAFÉ™ product. The Software is licensed, and not sold, to the User, exclusively for use complying with the terms of this License Agreement. You hereby accept and agree to abide by the Terms & Conditions of this License Agreement. If you disagree with the Terms & Conditions of this License Agreement, please do not use the Software.

The Software is protected by international copyright laws and agreements, as well as other international laws and agreements relating to intellectual property.

The Software (excluding the software sub-applications) remains the property of Guillemot Corporation S.A. All rights reserved. Guillemot Corporation S.A. grants only a limited and nonexclusive right to use the Software.

**Guillemot Corporation S.A. reserves the right to cancel this License Agreement in the event of failure to abide by its Terms & Conditions.** 

#### **License granted**

- 1. The license is granted to the original Buyer alone. Guillemot Corporation S.A. remains the sole owner and holder of the Software (excluding the software sub-applications), and reserves all rights that are not expressly granted by this License Agreement. The User is not allowed to sub-license the rights granted by this License Agreement. The User is allowed to transfer this License, provided that the original Buyer retains no part of the Software and that the Transferee reads and accepts the Terms & Conditions of this License Agreement.
- 2. The Buyer may only use the software on one computer at a time. The machine-readable part of the Software may be copied to another computer, provided that the Software is deleted from the first computer and that it is impossible to use the Software on several computers at the same time.
- 3. The Buyer hereby acknowledges and accepts the copyright belonging to Guillemot Corporation S.A. The copyright shall in no event be removed from the Software, nor from any documentation, whether printed or electronic, provided with the Software.
- 4. The License grants the User the right to perform one (1) copy of the machine-readable part of the Software for archival purposes, provided that the User also copies Software's copyright.
- 5. Except within the limits expressly allowed by this License Agreement, the Buyer may not agree or allow any third party to agree to: grant a sublicense; provide or divulge the Software to other third parties; allow use of the Software on several computers at a time; perform alterations or copies of any kind; reverse engineer, decompile or modify the Software in any way or attempt to obtain information relating to the Software that is not accessible to the User; perform copies or translations of the User Manual.

#### **Warranty limitation**

The Software is provided "as is", with no guarantee whatsoever from Guillemot Corporation S.A. regarding its use and/or performance. Guillemot Corporation S.A. does not guarantee that the operation of the Software will be free from interruptions or errors. The use or the performance of the Software remain under the Buyer's entire responsibility, and Guillemot Corporation S.A. can provide no guarantee of any kind with regard to the performance and results obtained by the Buyer while using the Software. No guarantee of any kind, whether explicit or implied, is offered by Guillemot Corporation S.A. with regard to the non-violation of third party rights, the merchantability or the adequacy of the Software to a specific use.

In no event shall Guillemot Corporation S.A.'s liability be engaged in the event of damages of any kind arising from the use or the incapacity to use the Software.

#### **Applicable law**

The Terms & Conditions of this License Agreement are subject to French Law.

#### **ENVIRONMENTAL CARE RECOMMENDATIONS**

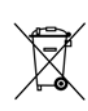

At the end of its useful life, this product should not be discarded with standard household refuse but should be given to a collection point for waste from electric and electronic devices, where it shall be recycled.

This is stated by the symbol that appears on the product, the User Manual or the packaging.

According to their specificities, these materials may be recycled. By supporting recycling and other methods of recovering waste from electric and electronic equipment, you help care for the environment.

Please consult with the local authorities, who will refer you to the relevant waste collection point.